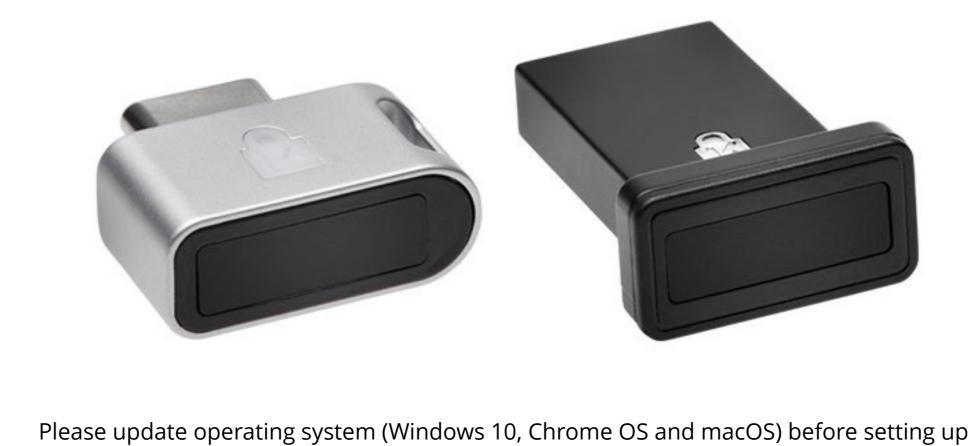

Verimark™. If using an online service for WebAuthn make sure you use the latest browser version for (Edge, Chrome, Safari and Firefox.)

Before we start

VeriMark™ Guard Dashlane Setup Guide

You **must** download Dashlane application for Windows from the following link. <a href="https://www.dashlane.com/download">https://www.dashlane.com/download</a>

1. To enable two-factor authentication, go to **Tools > Preferences** 

Tools Sync Extensions VPI Edit secure note categories Add password categories Refresh website icons Password History... Password Changer... Edit receipt categories Password Generator... Check for updates Preferences Ctrl+O

2. Open the Security tab, and click on the Two-Factor Authentication sub-tab and click on the lock icon at the bottom of the window to unlock the Settings (you will be prompted to enter your Master Password), then click on the switch to **enable** two-factor authentication.

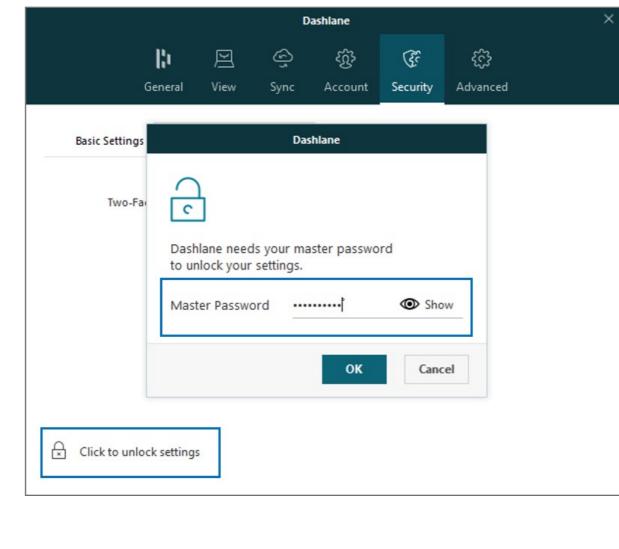

Dashlane

**3.** Choose one of the two different security levels available for two-factor authentication

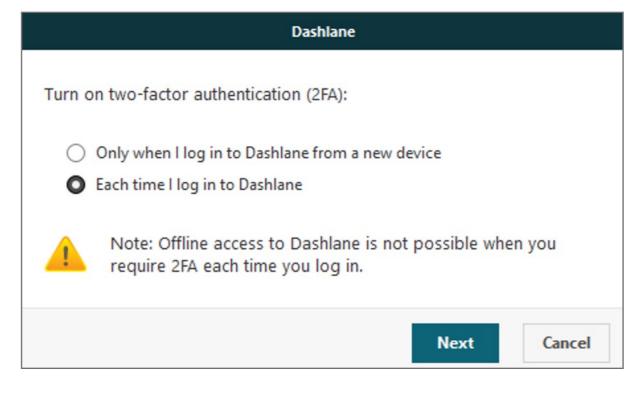

here but Microsoft Authenticator App can also be used

**4.** Now it is time to use your two-factor **authentication app**. We are going to use Google Authenticator as example

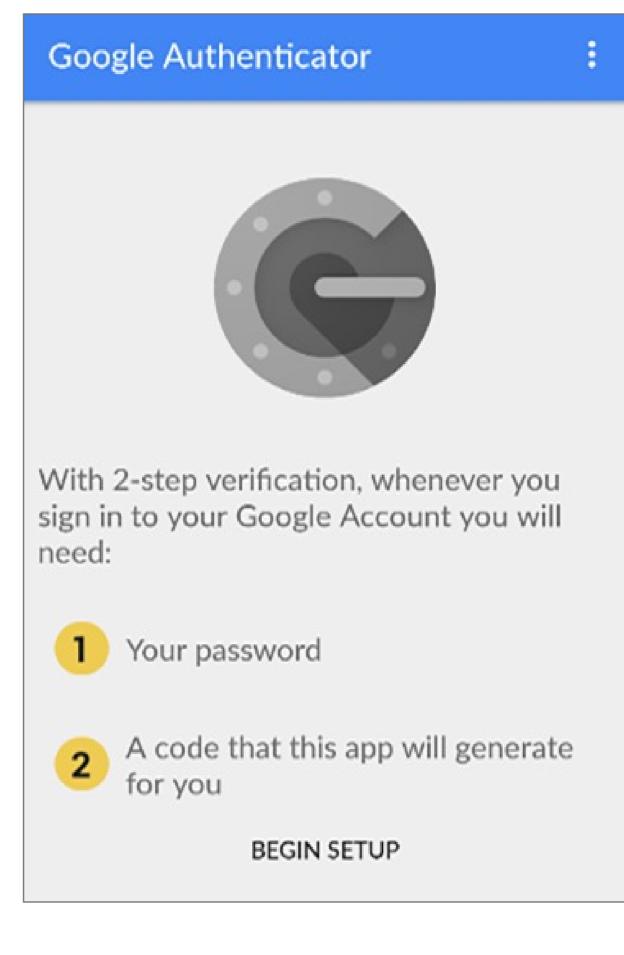

Manually add an account

**5.** Tap on **Scan a Barcode** if your mobile device has a camera.

If your mobile doesn't have one, choose **Enter provided key** instead.

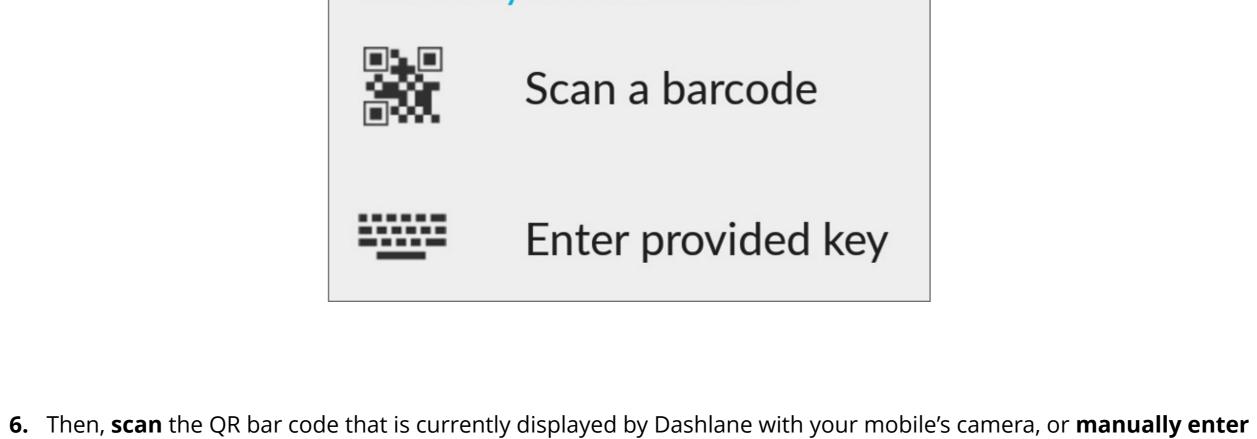

Connect Dashlane and your authenticator app Open your mobile authenticator app (Google Authenticator,

your Dashlane email address and the secret key displayed above the QR code into your two-factor authentication app.

Dashlane

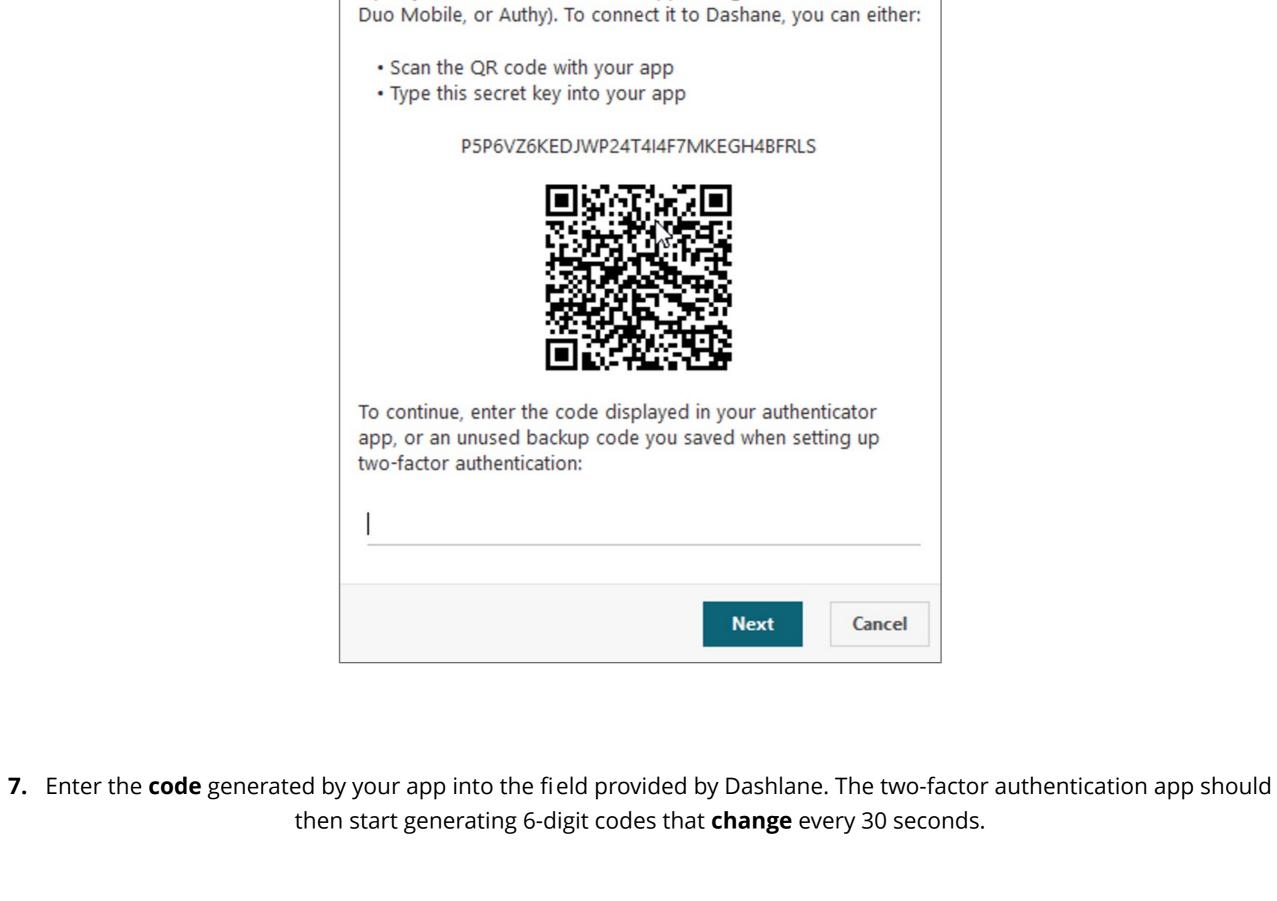

a. Choose a back-up phone number Dashlane

8. Dashlane will then offer you **two different** back-up solutions in case you lose your mobile device

or cannot use it anymore:

phone. Dashlane will only use this number to text (SMS) you a security code.

Provide a backup phone number in case you lose your primary

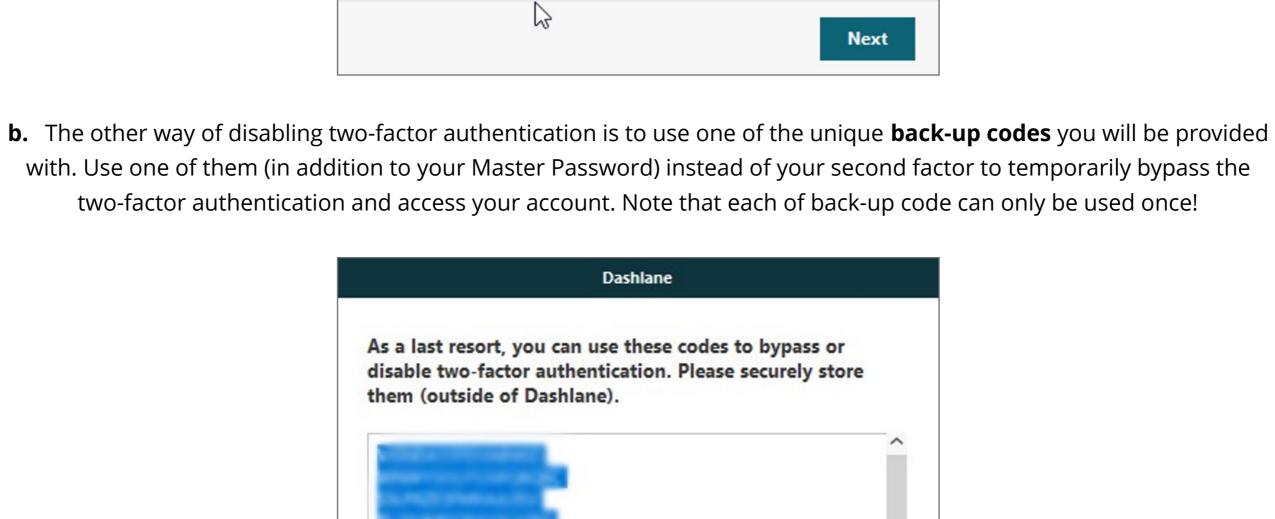

Done

Make sure to save these codes as a .txt document for later use.

**9.** You're done setting up two-factor authentication on your account

**10.** Adding the VeriMark Security Key

Add security key

Save as TXT

Choose a name for your key A security key enables simple and secure two-factor authentication for Dashlane.

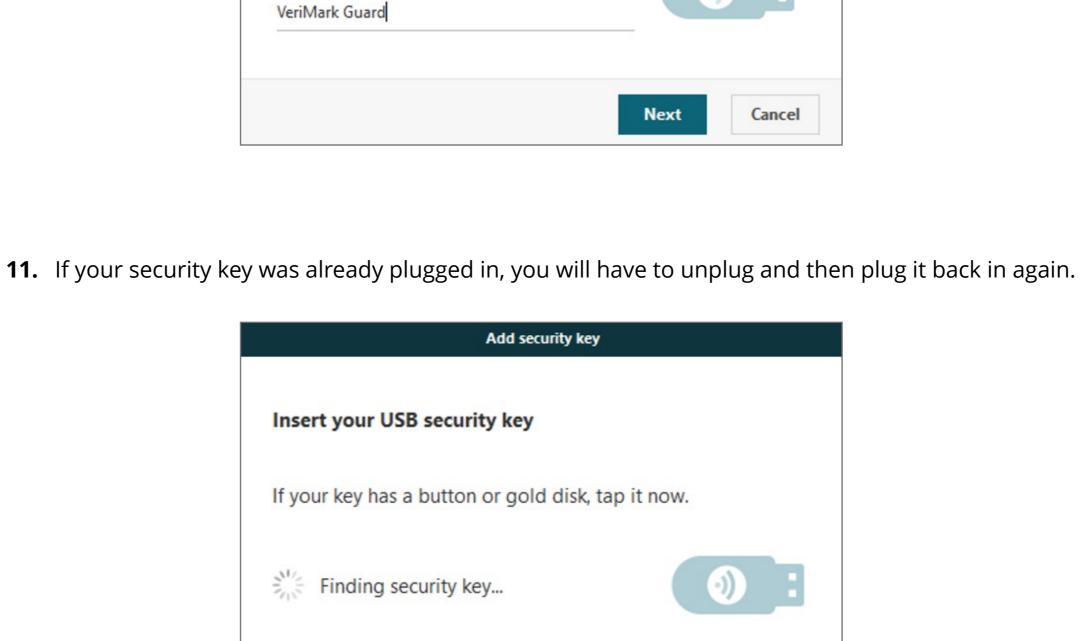

Cancel Windows Security Security key setup Set up your security key to sign in to https://www.dashlane.com This request comes from Dashlane, published by Dashlane USA, Inc..

OK Cancel

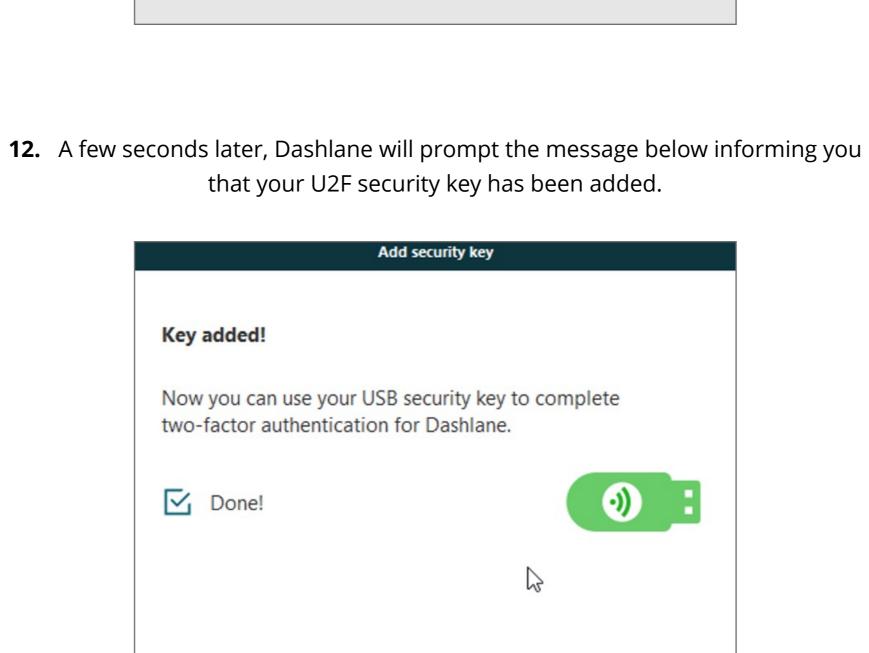